新手上路

# <span id="page-0-0"></span>[桌機版安裝說明](#page-1-0)

[防毒軟體關閉說明](#page-2-0)

[頻寬測試功能說明](#page-9-1)

[影片測試說明](#page-9-0)

[登入觀看影片說明](#page-10-0)

[儲值點數](#page-11-0)

[電腦配備](#page-11-1)

<span id="page-1-0"></span>1. 請由此網址下載線上看課程式,並依以下步驟安裝此程式 <http://public.bu-shi-ban.com/install/>

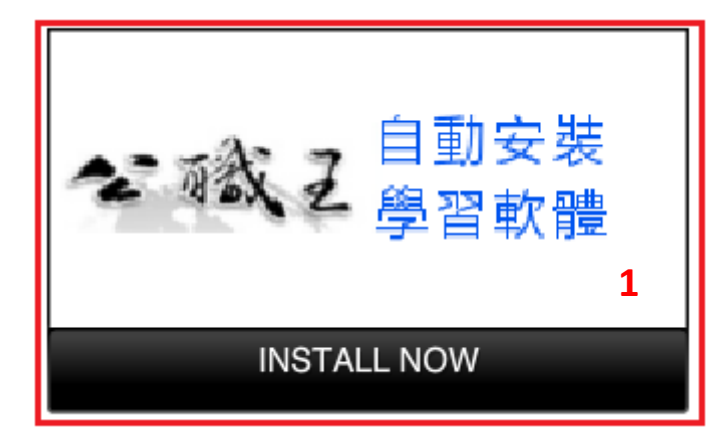

In order to run My Application, this installer will also set up Adobe® AIR®.

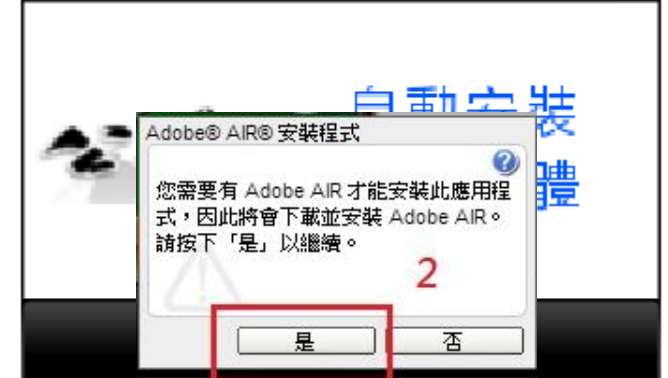

Starting install...

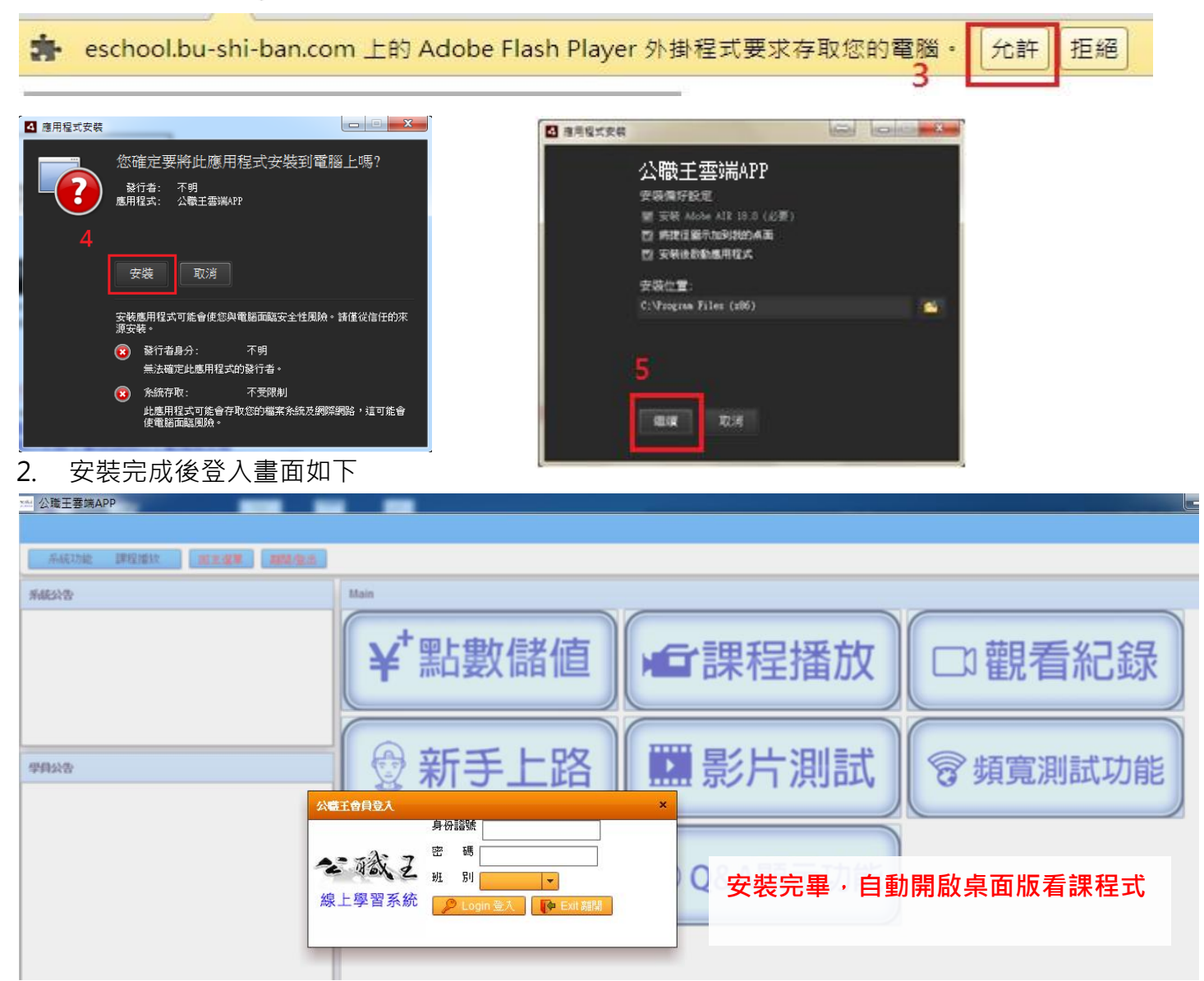

3. 如安裝時出現檔案毀損無法安裝的錯誤訊息,請先將防毒軟體關閉,再重新執行安裝,待安裝完成 再重新啟動防毒即可。

※如不知如何關閉防毒可參考[「防毒軟體關閉說明」](#page-2-0)

- 4. 如仍無法自動安裝,可參[考下載網頁說](http://public.bu-shi-ban.com/install/)明進行手動安裝,或依照下方說明進行安裝:
	- (1) 進入 aodbe 網站安裝 air, https://get.adobe.com/tw/air/ ,點選右下方「立即下載」,儲存 安裝檔「AdobeAIRInstaller.exe」。

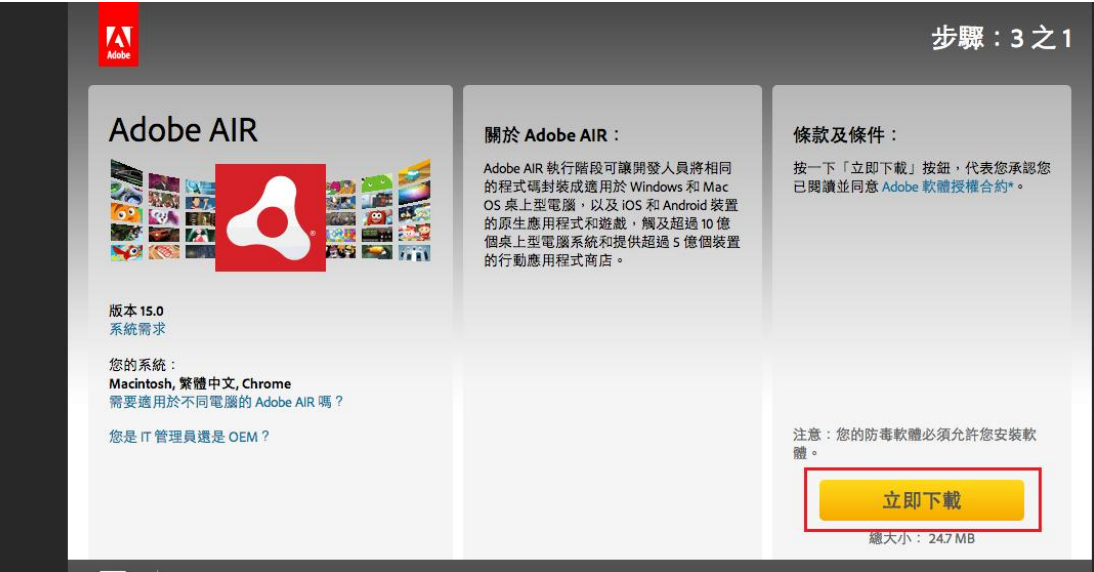

(2) 接著執行此安裝封包,依提示逐步點選「下一步」進行安裝。

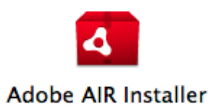

(3) 安裝 air 後, 再重新安裝看課程式即可。

- 5. 如使用 mac 電腦安裝看課程式,須先解除安全性設定後再下載安裝:
	- 進入設定畫面,找到安全性與隱私項目,將「允許從以下來源下載的應用程式」勾選為「任何來源」

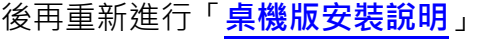

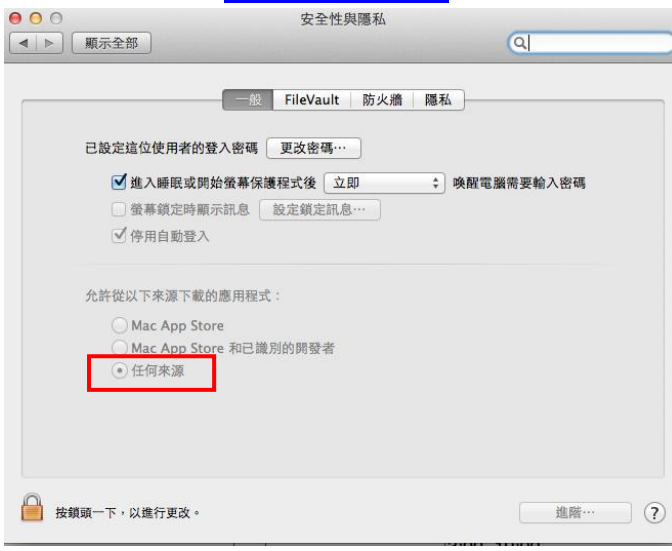

#### **[TOP](#page-0-0) SECTIONS AND LOCAL CONTRACT OF A SECTION CONTRACT OF A SECTION OF A SECTION OF A SECTION OF A SECTION OF A**

# <span id="page-2-0"></span>防毒軟體關閉說明

請暫時停用防毒軟體以安裝本程式,且在完成之後儘速重新啟用防毒軟體。

Windows 並未隨附防毒軟體,但通常可以偵測和監視您或電腦製造商所安裝的防毒軟體。防毒軟體的 狀態通常會顯示於 [行動作業中心]。

- 1. 開啟 [行動作業中心],請按一下 [開始] 按鈕 ◎ 及 [控制台],然後在 [系統及安全性] 下,按一 下 [檢閱您的電腦狀態]。
- 2. 按一下 [安全性] 旁邊的箭號按鈕 > 展開區段。 如果 Windows 可以偵測到您的防毒軟體,它會列在 [防毒保護] 之下。
- 3. 如果該軟體已開啟,請查閱軟體隨附的說明,以取得停用該軟體的相關資訊。

Windows 無法偵測所有防毒軟體,而且部分防毒軟體不會向 Windows 報告本身的狀態。如果您的防 毒軟體未顯示於 [行動作業中心] 而且您不確定該如何尋找它,請嘗試下列任何一個項目:

- 在 [開始] 功能表的搜尋方塊中,輸入軟體或發行者的名稱。
- 在工作列的通知區域中尋找防毒程式圖示。

#### <span id="page-3-1"></span>底下提供幾種常用防毒軟體的關閉方式:

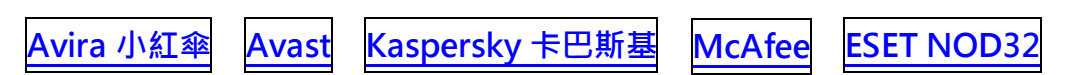

#### <span id="page-3-0"></span>Avira AntiVir Personal 操作教學 - 關閉(Shutdown)

小紅傘免費防毒軟體,它沒有「永久性」關閉防毒軟體的選項,只能使用「暫時性」關閉的設定,且它 的「暫時性」的時效性,是直到重新啟動時,就會解除,除非你將它的即時防護又再度打開。

Step 1. 從右下角的小圖示中,使用右鍵點擊小紅傘小圖示,並取消勾選「啟用即時防護」,就可以將 防毒軟體關閉。

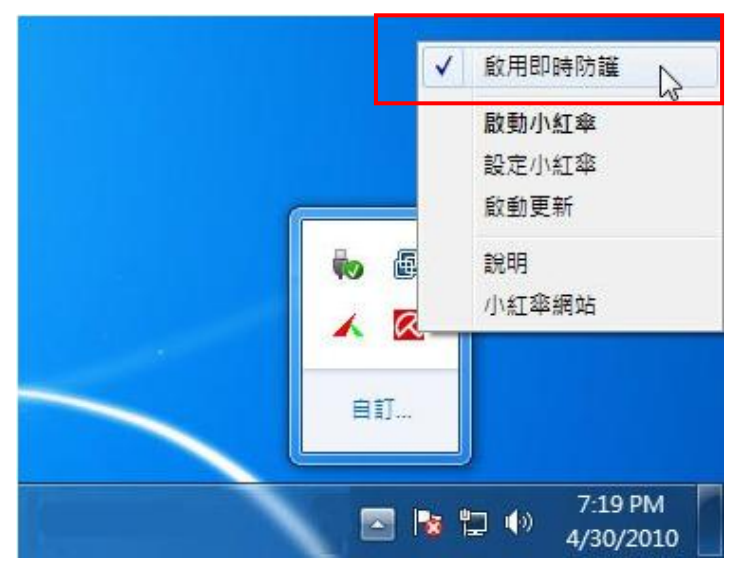

[back](#page-3-1)

# <span id="page-4-0"></span>Avast! Free Antivirus 操作教學 - 關閉(Shutdown)

Step 1. 從右下角的小圖示中,使用右鍵點擊 Avast 小圖示

Step 2. Avast! Free Antivirus「暫時性」關閉防毒軟體的選項有「停用 10 分鐘」、「停用 1 小時」甚 至是「停用至重新啟動電腦」;而「永久性」關閉的設定就是選擇「永久停用」。

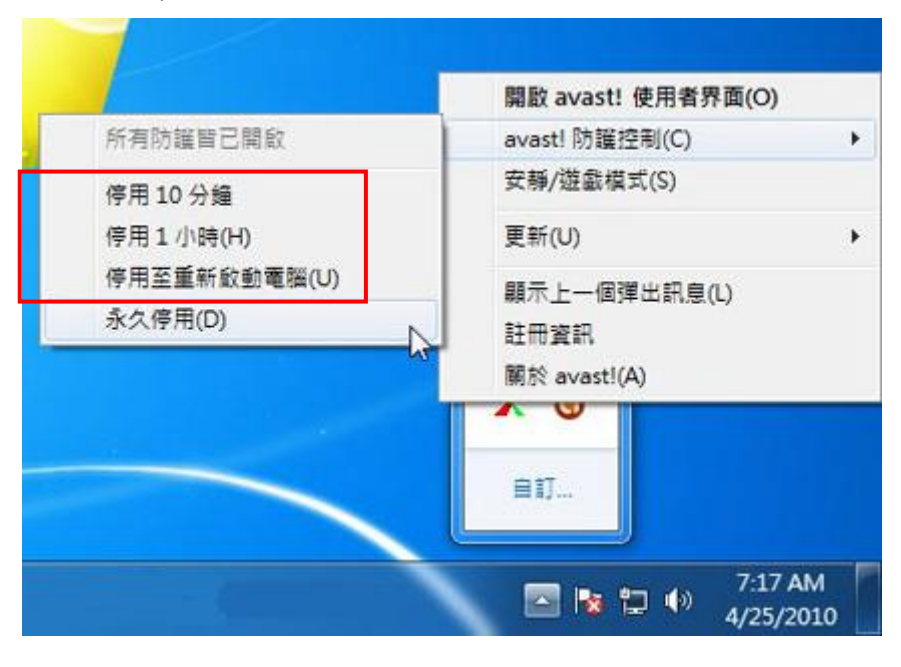

#### [back](#page-3-1)

# <span id="page-4-1"></span>Kaspersky Internet Security 操作教學 - 關閉(Shutdown)

卡巴斯基的關閉功能,和掃描一樣,也都是整合在同一個對話盒中。

Step 1. 從右下角的小圖示中,使用右鍵點擊卡巴斯基防毒軟體小圖示,並點擊在快速功能表中的「暫 停防護」。

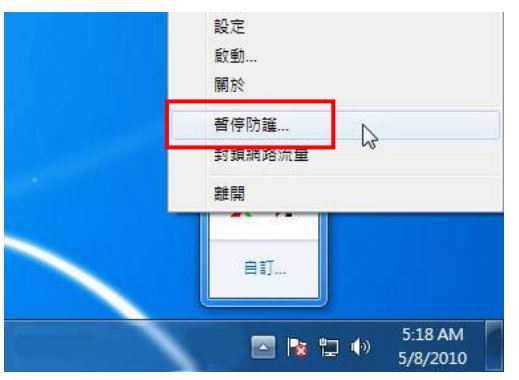

Step 2. 在「暫停防護」對話盒中,若你想要暫時的停止防毒軟體,可以從第一(防護將在 1 小時後恢復) 及第二(重新開機後恢復防護)個項目來做設定;若你是想要永久的停止防毒軟體,直到想要恢復的時候 才恢復,就直接點擊第三個項目(暫停防護)。

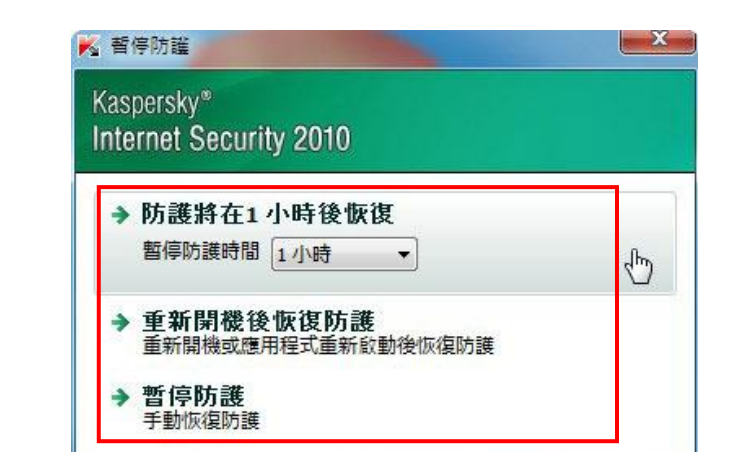

#### [back](#page-3-1)

# <span id="page-5-0"></span>**McAfee** 操作教學 - 關閉(Shutdown)

※如防毒軟體顯示已到期無法關閉,仍是會阻擋安裝,這時請直接從「控制台」中移除此防毒程式

Step 1. 在主畫面中點選"病毒及間諜軟體防護"

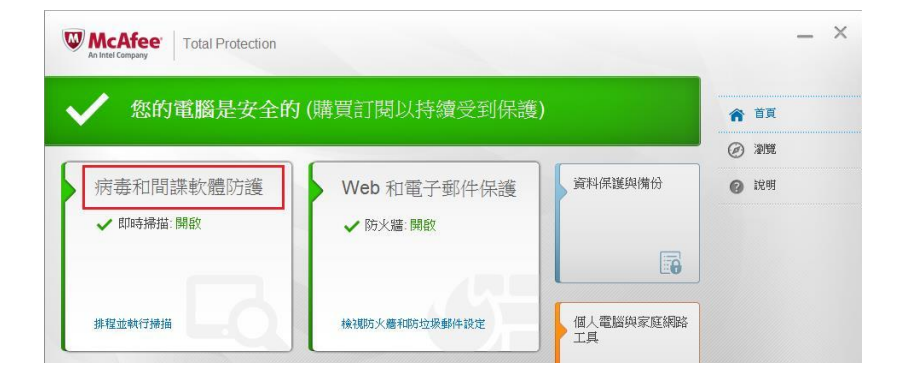

## Step 2. 點選 "即時掃描"

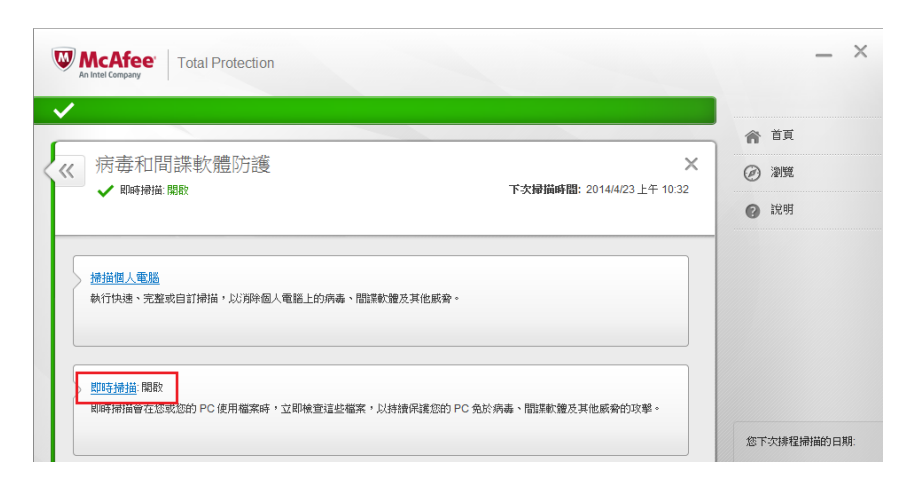

#### Step 3. 選擇"關閉"

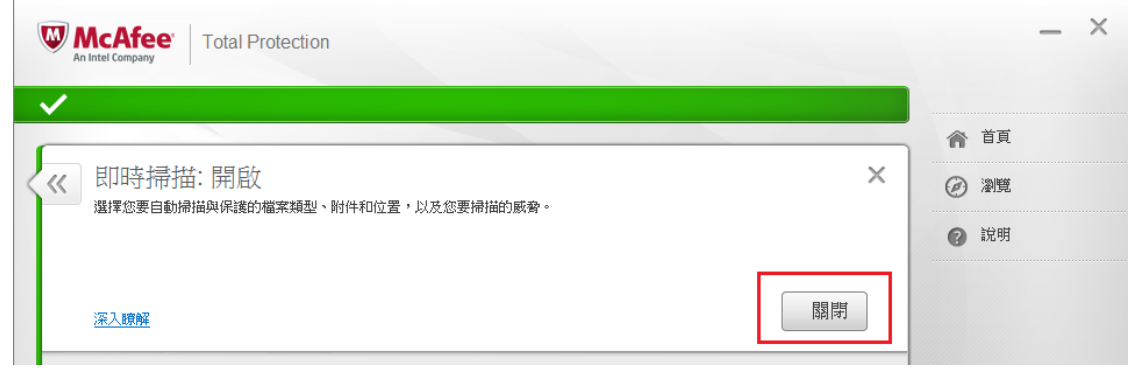

Step 4. 在跳出的視窗中將繼續掃描的時間設為"60 分鐘後", 接著選擇"關閉"

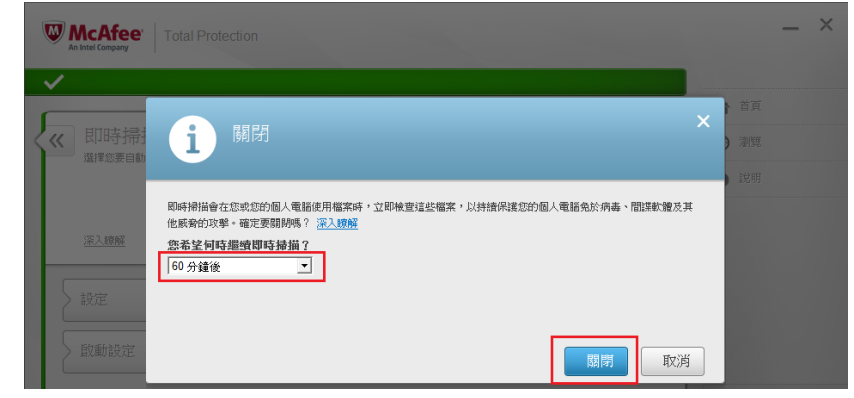

Step 5. 設定完成畫面會呈現如下圖, 請測試系統是否已可安裝, 若不行請繼續以下操作, 請點右上方 "首頁"

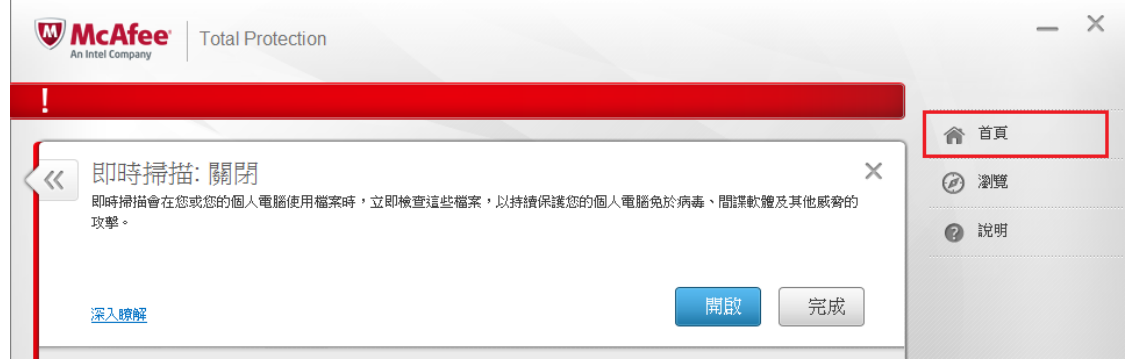

#### Step 6. 點選 "Web和電子郵件防護"

![](_page_6_Picture_46.jpeg)

#### Step 7. 點選"防火牆"

![](_page_6_Picture_47.jpeg)

Step 8. 選擇"關閉"

![](_page_7_Picture_1.jpeg)

Step 9. 在跳出的視窗中將恢復防火牆的時間設為"60分鐘後", 接著選擇"關閉"

![](_page_7_Picture_3.jpeg)

#### Step 10. 回到以下畫面即設定完成

![](_page_7_Picture_92.jpeg)

Step 11. 可選擇重新啟動電腦即可開啟防毒軟體防護 [back](#page-3-1)

### <span id="page-7-0"></span>ESET NOD32 操作教學 - 關閉(Shutdown)

若果用戶需要暫時關閉 ESET NOD32 Smart Security,可參考以下方法:

Step 1. 先點擊 ■ 圖示開啟 ESET NOD32 Smart Security (或點擊「開始」->「所有程式」->「ESET」 ->「ESET NOD32 Smart Security」)。

Step 2. 點擊左邊「設定」下方的「防毒及間諜程式防護」。然後點擊右邊的「暫停病毒及間諜程式防 護」。

![](_page_8_Picture_0.jpeg)

[back](#page-3-1)

# <span id="page-9-1"></span>頻寬測試功能說明

1. 進入後請依照所使用電腦之系統,選擇應下載之測速程式。

![](_page_9_Picture_2.jpeg)

2. 開啟下載之測試程式,於頁面上點選同意後,即會開始進行測速,完成後即可得知目前頻寬速度。

![](_page_9_Picture_4.jpeg)

# <span id="page-9-0"></span>影片測試說明

# 測試帳號:S123456789/密碼:123456

進入後將開始播放測試影片,可確認書面播放是否順暢。

![](_page_9_Picture_8.jpeg)

# <span id="page-10-0"></span>登入觀看影片說明

![](_page_10_Picture_1.jpeg)

- 1. 開啟看課程式桌面捷徑 **APP**
- 2. 輸入身分證字號及公職王會員的密碼,並選擇班別,即可登入系統

![](_page_10_Picture_4.jpeg)

3. 首次登入請先點選確認約定書內容,點選 <mark>全課程播放 )</mark>即可列出您的課程科目,依序點選課程科目

後,右方將顯示課堂清單,此時可選擇您要播放的課程及堂數,即會開啟播放影片視窗。

![](_page_10_Picture_96.jpeg)

4. 影片正常播放畫面如下圖所示,下方的功能列可暫停影片播放、拖曳快轉影片、調整音量大小;左

上方功能列則可點選課程段落,如無手動點選,影片會自動依序播放;若要關閉此影片請點選「結

束播放」,將可回到課程清單頁面。

![](_page_10_Figure_10.jpeg)

5. 若要查詢您的課程觀看紀錄,只要在功能選單內點選 ,即可列出您的課程觀看紀錄。

![](_page_11_Picture_1.jpeg)

![](_page_11_Picture_95.jpeg)

### <span id="page-11-0"></span>儲值點數

1. 進入 <mark>半點數儲值</mark> ,輸入點數卡上的卡號及序號。

![](_page_11_Picture_96.jpeg)

2. 儲值完成點數即可增加。

![](_page_11_Picture_97.jpeg)

# <span id="page-11-1"></span>電腦配備

由左至右點選要看的課程,直到最右方點選影片後即可開啟影片觀看

1.硬體需求:

(1)最低配備:intel CPU i3 或 相同等級以上;

(2)記憶體:4GB Ram 以上;

(3)可用硬碟空間(系統 C 槽):20GB 以上;

(4)網路設備:寬頻(連線需求如下方第 2 點);

(5)其他週邊需求:一般音效卡、耳機;

**[TOP](#page-0-0)** 

(6)須安裝 Adobe AIR

(7)作業系統:Win7、Win8、MAC OS(建議為正版)。

2.連線需求:下載速度 10Mbps 以下,不保證其雲端學習課程品質,建議頻寬 2M 以上。

(不建議無線、社區型、有線電視台網路觀看,可能造成無法正常驗證登入)

3.必須自行留意前列所需之各項電腦設備並符合要求規格,則可以使用雲端教學課程;如因您個人電腦 規格不符而無法使用,本公司不負擔保責任。

\*其餘未列示之軟硬體或系統,恕不保證其觀看學習品質 \*

# Q&A

## <安裝問題>

1. 安裝 Adobe AIR 時出現錯誤訊息?

Ans:安裝或更新執行 Adobe AIR,使用者必須具有電腦的**系統管理權限**,安裝過程如出現「是否 允許此應用程式變更您的電腦」,請點選「是」,如仍有其他安裝上的疑問,可參考底下網址說明。 http://help.adobe.com/zh\_TW/air/build/WS5b3ccc516d4fbf351e63e3d118666ade46-7fee.h tml

2. 安裝時出現檔案毀損訊息?

Ans:出現此訊息表示安裝程式遭**防毒軟體**阻擋,導致無法正常下載,此時請暫時關閉防毒軟體或暫 停防護後再重新安裝即可。如不知如何關閉防毒可參考「新手上路之防毒軟體關閉說明」

3. 開啟「公職干雲端 APP」時出現更新訊息,是否要更新?

Ans:出現更新訊息表示程式有更新或優化,請務必選擇下載更新,程式方能正常運作,範例如下圖 所示,自動安裝完畢後程式將自動開啟至登入頁面。

![](_page_13_Picture_8.jpeg)

#### <登入問題>

1. 登入後顯示「您的帳號可能之前未正常登出,已登出前帳號」?

Ans: 一個帳號同時只能登入一個設備,若是未正常退出又重新登入,就會跳出此訊息。

若首次登入就出現此訊息,而一直遭系統退出,請依底下步驟修改安全性設定:

在桌面的公職王雲端 APP 捷徑上點右鍵,開啟內容,切換至「安全性」頁面,此時 SYSTEM 的

權限底下必須勾選允許如下圖,若發現未勾選時,請點編輯,將權限勾選為允許即可。

![](_page_14_Picture_57.jpeg)

2. 登入後顯示「連接網路有問題,請檢查網路環境及防火牆及防毒軟體是否有設定」?

Ans:

(1) 請檢查是否使用了社區、宿舍、公司...等公用網路來連線,此類型的網路連線可能因安全性問題 而有所限制,會造成無法成功連線到本系統驗證網站,所以無法登入,建議更換網路環境後再使 用平台。

● 網際網路 - 內容 (2) 請進入「控制台」尋找「網際網路選項」的設定, 切換至「連線」頁面,將頁面上「撥號及虛擬私人 網路設定值」中的所有連線移除,點「確定」,即可重 新登入平台,此撥號連線設定會導致網路不順而影響連 線,必須移除。

![](_page_15_Picture_1.jpeg)

- (3) 防毒軟體也可能擋登入驗證,此時請暫時關閉防毒軟體或將「金榜函授雲端 APP」設定為安全的 應用程式。
- (4) 如要設定防火牆,請從控制台(或設定)中開啟 Windows 防火牆設定畫面,關閉防火牆或將「公

職王雲端 APP」設定為允許的應用程式, 如下圖:

![](_page_15_Picture_122.jpeg)

3. 登入後畫面無進入主選單,無訊息提示問題?

Ans: 須修改網際網路選項中的安全性設定, 如下圖

![](_page_16_Picture_157.jpeg)

#### <觀看問題>

1. 是否可使用第四台網路、社區型網路、3G 網路來連線觀看影片?

Ans:由於第四台網路、社區型網路、3G網路,皆為共享之頻寬,有可能會因為大樓用戶過多,或 是第四台線路不穩定,或是離基地台較遠之地區,會造成影片觀看時停格、當機,或是看到一半中 斷的情況,建議您,使用較穩定之 ADSL 網路且網路頻寬為 10M 以上,會有更良好的觀看品質。

2. MAC 電腦是否可使用「公職王雲端 APP」?

Ans:安裝此系統前必須先安裝 Adobe AIR,若您的系統可正常安裝 Adobe AIR 及本系統即可觀看。

3. 點選觀看課程後,未出現影片清單或顯示無影片可觀看?

Ans: 若是因影片段落已全數播放完畢而出現如下圖訊息, 屬於正常顯示, 點選 OK 關閉畫面即可。 若是開啟影片後無出現任何影片段落,目出現如下圖訊息,請聯絡客服人員告知此情形,將會有專 人確認影片問題。

!請注意,此課程已無任何影片可觀看或已全部播放 完畢!!

![](_page_17_Picture_135.jpeg)

4. 若播放影片時畫面一片黑,沒有任何反應怎麼辦?

Ans:如您使用公家機關網路、學術網路、第四台網路等網路環境,會因為受限於網路環境的區段限 制封鎖,導致無法連結到平台的加密影片,造成黑畫面,建議必須更換網路環境,或請業者開放限 制,若仍有疑問,請連絡我們的技術客服人員,會有專人為您確認處理。

5. 播放影片時有聲音但無影像怎麼辦?

Ans:請進入「控制台」中的「解除安裝程式」畫面,檢查是否有存在「风行视频加速器」及「funshion」 之類的大陸影音播放器,此類軟體會干擾程式運作導致無法順利觀看,請將軟體移除後即可恢復。 如仍有影片播放相關的問題,請直接連絡我們的技術客服人員,會有專人為您處理。

# Android 版 app 安裝及觀看說明

1. 請至 Google Play 商店搜尋「公職王 公職王雲端 APP」並完成安裝步驟。

#### 公職王雲端APP 全磁子 Ko Yu Kuang 線上學習系統  $3+$

- 2. 如無法自動安裝,可參考下載網頁說明進行手動安裝,或依照下方說明進行安裝:
	- (1) 打開手機,用瀏覽器進入下面網址或掃描右方 QR Code 下載安裝 (在這之前請確認手機內的設定->安全性->不明來源,允許安裝外來軟 體這要打勾) (在這之前請確認手機內的設定 - >安全性 - >不明來源,允許安裝外來軟<br>體這要打勾)<br><u>http://public.bu-shi-ban.com/install/public\_mobile.apk</u><br>(2) 下載後請執行安裝,安裝過程中如有要求安裝 Adobe AIR,請照步驟安裝。

![](_page_18_Picture_5.jpeg)

http://public.bu-shi-ban.com/install/public\_mobile.apk

- 
- 3. 輸入帳號、密碼、選擇班別,點選登入後,再點下方選單中的課程播放。

![](_page_18_Picture_128.jpeg)

4. 點選考試別、科目,右方將顯示課堂清單,此時可選擇您要播放的課程堂數,即會

l

結束觀看後點選「結束播放」,將回到課程清單頁面。

![](_page_18_Picture_12.jpeg)

iOS 版本 app 安裝及觀看說明

#### ※ iphon4 與 iPhone 4s 因本身硬體效能不足,無法支援線上觀看課程!

搜尋「public eschool」,並完成下載安裝。 1. 請至 App Store public eschool 取得

也可直接開啟手機上網,輸入底下網址或掃描 QR Code,下載安裝:

![](_page_19_Picture_4.jpeg)

https://itunes.apple.com/tw/app/public https://itunes.apple.com/tw/app/public-eschool/id1117990030?l=zh&mt=8

<u>https://itunes.apple.com/tw/app/public-eschool/id1117990030?l=zh&mt=8<br>2. 開啟 APP · 在登入頁面輸入帳號 · 密碼 · 選擇班別後 · 點選 「 登入 」· 登入後點選 「課程播放 」 <sub>"</sub></u>

![](_page_19_Figure_7.jpeg)

HUNG JEN HO

線上學習系統

3. 出現課程清單後,點選課程科目,右方將顯示課堂清單,選擇要播放的課程及堂數,播放視窗出現

後點選播放﹐影片會開始播放﹐結束觀看後點選左方「結束播放」,將回到課程清單頁面。

![](_page_19_Picture_102.jpeg)

![](_page_19_Picture_11.jpeg)